# **MIGRAZIONE PEC**

Dal **10/11/2023, in vista del passaggio alla REM europea,** è iniziata la procedura per il passaggio del servizio **CPN PEC** dall'ente certificatore attuale (TWT) a **Namirial.**

**Teniamo a rassicurarti che Il fornitore del tuo indirizzo PEC continua ad essere CPN e che l'indirizzo rimarrà lo stesso. Ti garantiamo che resteranno invariati sia l'utilizzo che il contenuto della tua casella, come anche le condizioni economiche e l'interfaccia WEB.**

Per agevolarti nel completare i passaggi necessari alla migrazione della PEC, segui questa guida.

## **La procedura è composta da 4 passaggi fondamentali:**

- **1.** PEC inviata da **TWT** per conferma dati
- **2.** PEC inviata da **Namirial** per validazione del numero cellulare
- **3.** Mail con allegato il contratto **Namirial**
- **4.** Mail che conferma la conclusione del passaggio a **Namirial**

## **Cosa viene richiesto:**

- **1.** Il tuo **numero di Cellulare**
- **2.** La tua **E-mail** che usi abitualmente
- **3.** I dati di un tuo **documento d'identità** (carta d'identità, patente o passaporto)

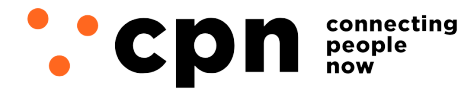

CWNET S.r.l. - Via degli Oliveti, 110 54100 Massa (MS) - Italia Servizio Clienti: +39 0585 091515 Fax: +39 0585 091234

**1.** Riceverai la PEC con mittenete TWT, contenente un **link su cui cliccare\***, che aprirà un modulo precompilato con i dati del contratto che hai stipulato con CPN e che passeranno a Namirial.

**E' importante non modificare alcun dato anagrafico in questa fase** per non creare incongruenze, se nel frattempo hai cambiato indirizzo o altri dati, **comunicali a CPN dopo il passaggio**, provvederemo noi alla rettifica.

E' invece molto importante inserire i tuoi contatti attuali nei campi **e-mail e numero di cellulare** e assicurarti che siano digitati correttamente, questo perché saranno indispensabili per portare a termine il passaggio.

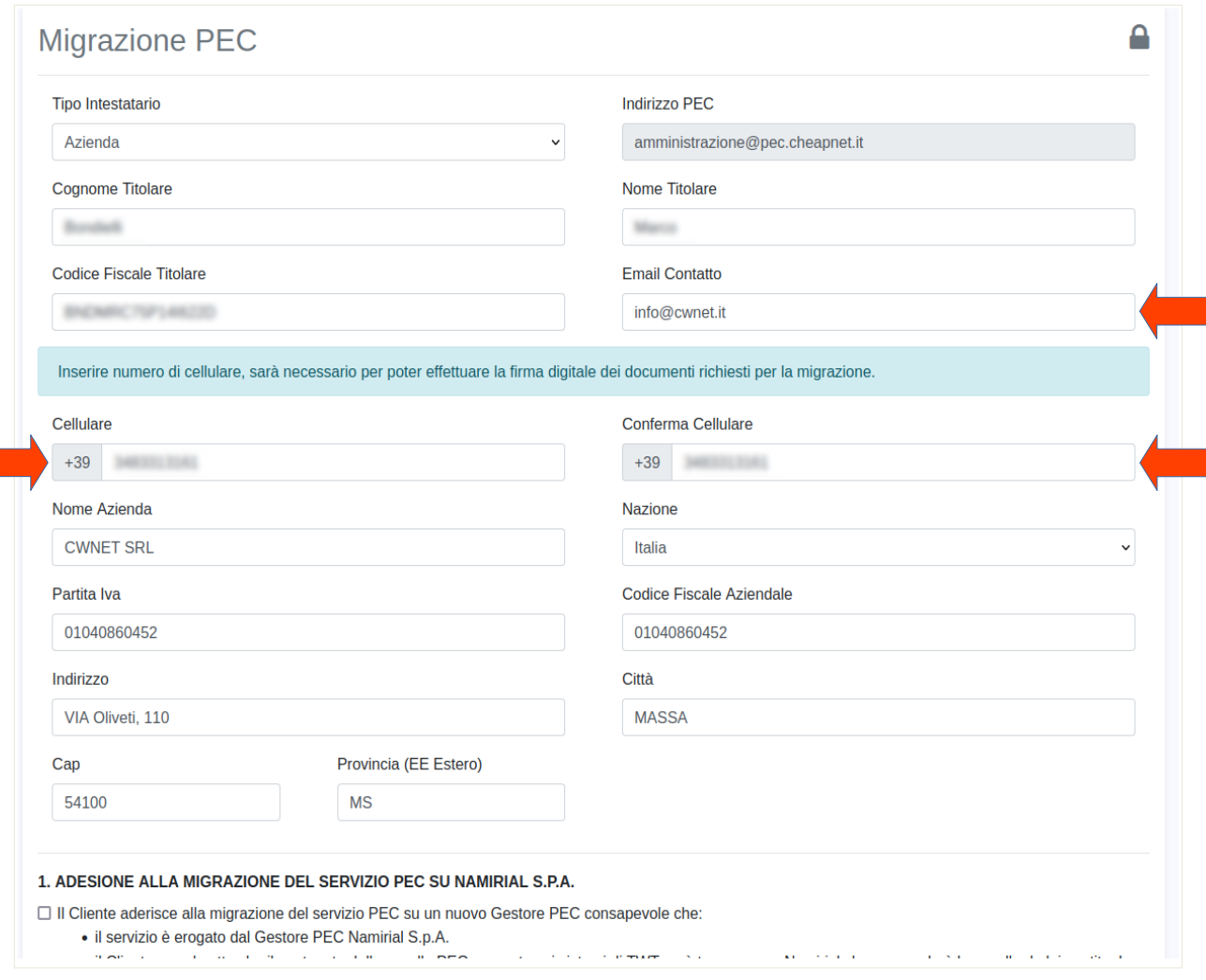

#### ∕Ւ IL NUMERO DI CELLULARE E L'INDIRIZZO E-MAIL DEVONO **ESSERE CORRETTI.** SERVIRANNO IN SEGUITO PER POTER COMPLETARE LA PROCEDURA.

\*Se utilizzi un programma di posta esterno (Outlook, Thinderbird, ecc.) e il link non funziona, si consiglia di eseguire la procedura accedendo dalla webmail <https://webmail.pec.cpn.it/>

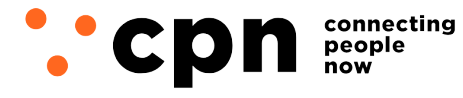

CWNET S.r.l. - Via degli Oliveti, 110 54100 Massa (MS) - Italia Servizio Clienti: +39 0585 091515 Fax: +39 0585 091234

## **2.** Completato l'inserimento dei recapiti, spunta tutte le caselle per accettare adesione e privacy, infine clicca su **Procedi**

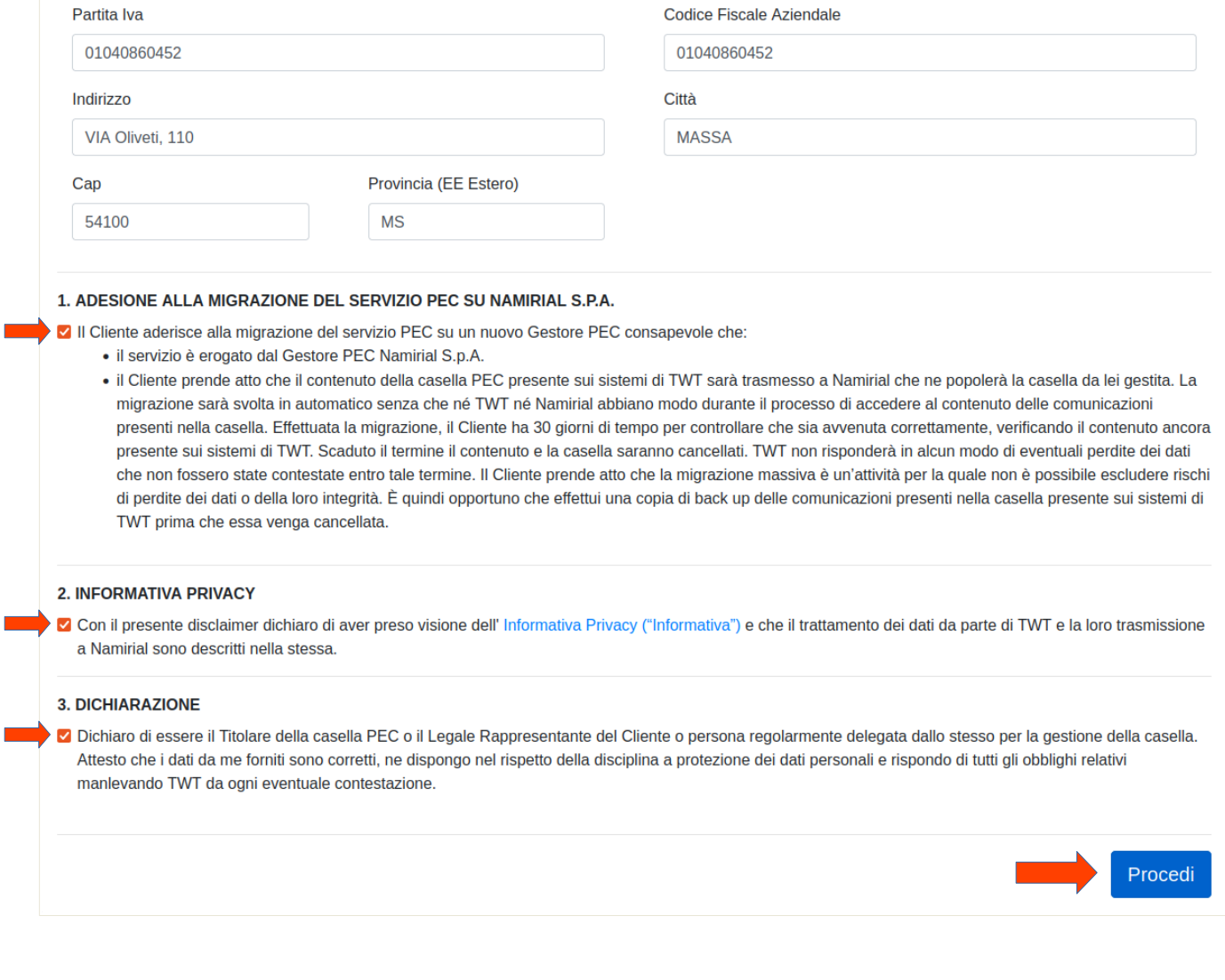

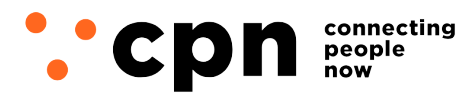

CWNET S.r.l. - Via degli Oliveti, 110 54100 Massa (MS) - Italia Servizio Clienti: +39 0585 091515 Fax: +39 0585 091234

**3.** Nella pagina di riepilogo assicurati di nuovo che i contatti mail e cellulare siano correttamente digitati ed aggiornati, quindi procedi cliccando **invia la richiesta di migrazione**

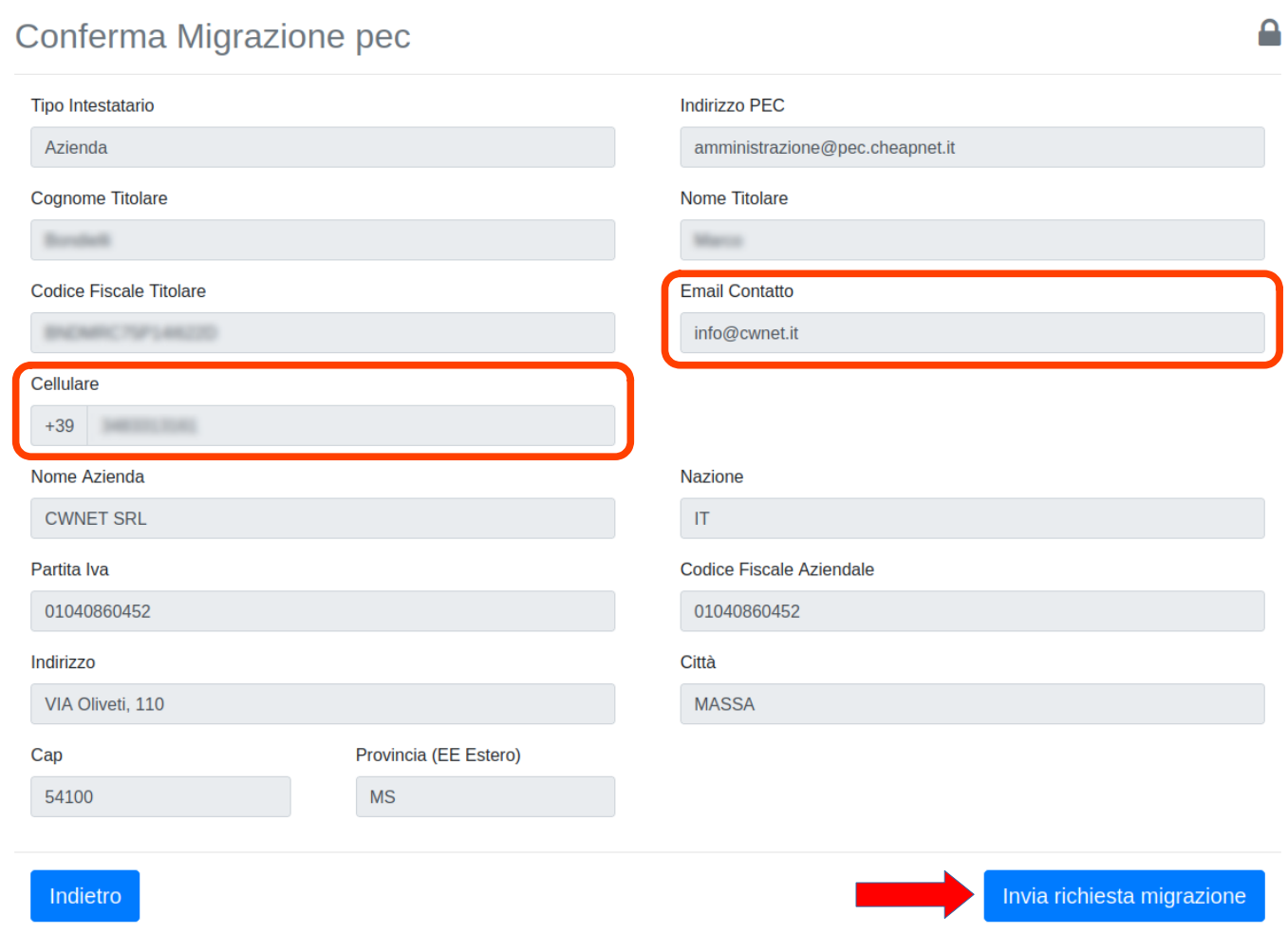

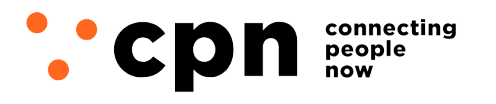

CWNET S.r.l. - Via degli Oliveti, 110 54100 Massa (MS) - Italia Servizio Clienti: +39 0585 091515 Fax: +39 0585 091234

**4.** Attendi una **seconda PEC** con mittente **Namirial** per validare il tuo numero di cellulare. La mail contiene un pulsante da cliccare per richiedere il codice di verifica, che ti verrà inviato sul numero inserito nel passaggio **1**

### **4.a** Cliccare su **RICHIEDI IL CODICE VIA SMS**

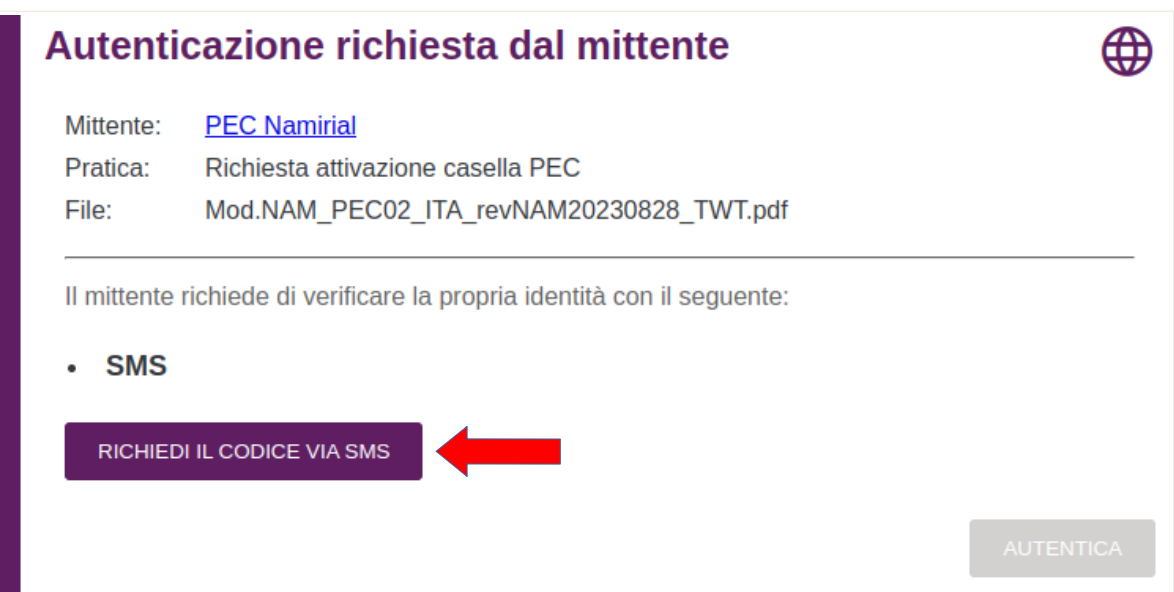

**4.b** Come da immagine di esempio, riceverai l'SMS contenente il codice con mittente **eSAW**

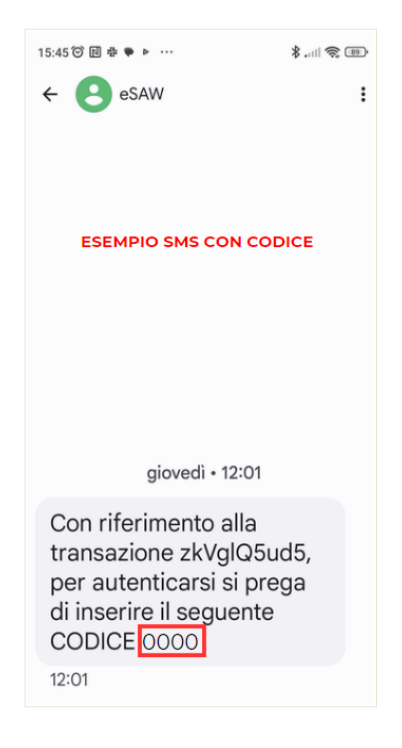

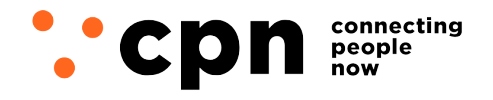

CWNET S.r.l. - Via degli Oliveti, 110 54100 Massa (MS) - Italia Servizio Clienti: +39 0585 091515 Fax: +39 0585 091234

**4.c** Inserisci il codice a 4 cifre ricevuto nell'apposito campo e clicca **AUTENTICA** per continuare

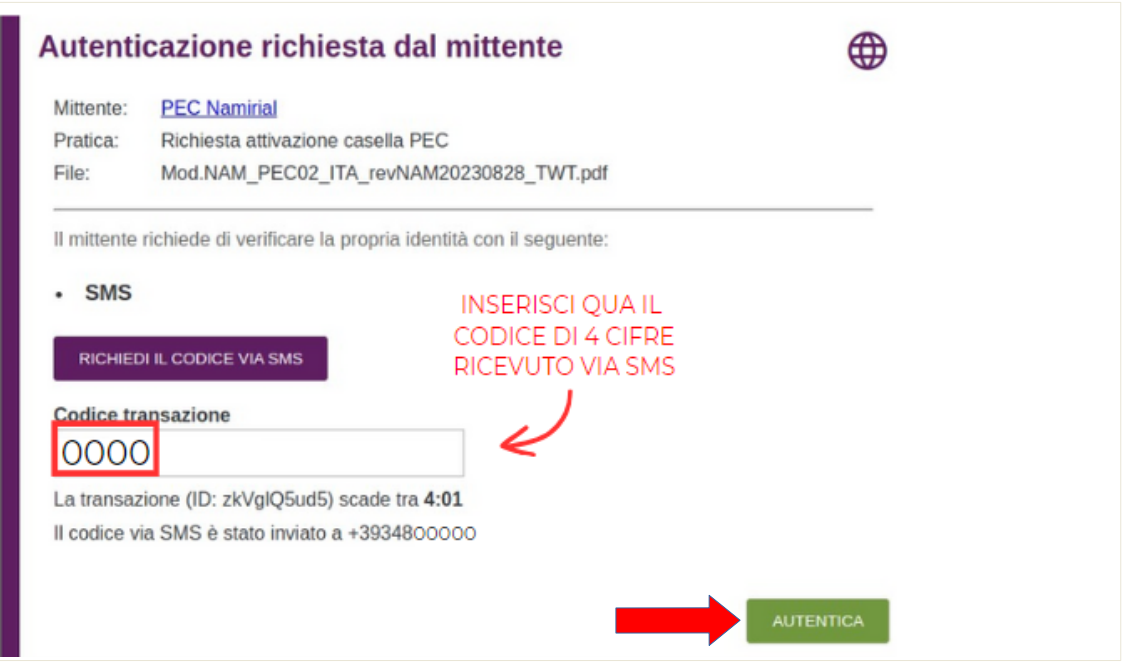

**nel caso in cui l'SMS non dovesse arrivare, attendi la "scadenza" del codice (5 minuti) e richiedine uno nuovo (tornare al punto 4.a)**

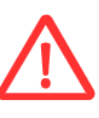

SE TI ACCORGI DI AVER SBAGLIATO AD INSERIRE IL NUMERO DI CELLULARE O L'INDIRIZZO E-MAIL NEL PRIMO MODULO (PUNTO 1) NON SARA' POSSIBILE PROCEDERE. CONTATTACI ALLO 0585091515 O APRI UN TICKET NELLA TUA AREA UTENTI DAL SITO WWW.CPN.IT PER RICHIEDER IL RESET **DELLA PROCEDURA** 

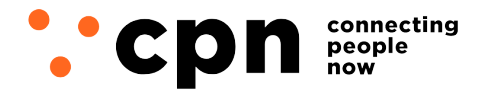

CWNET S.r.l. - Via degli Oliveti, 110 54100 Massa (MS) - Italia Servizio Clienti: +39 0585 091515 Fax: +39 0585 091234

**5.** Terminata la verifica del cellulare, riceverai il contratto da firmare digitalmente.

Il contratto è già **precompilato e non modificabile**, dovrai solo **inserire i dati del documento d'identità** che hai scelto (carta d'identità, patente o passaporto) come mostrato nell'immagine sottostante.

**N.B.**: in alcuni casi, i dati del documento **non vengono richiesti**, in tal caso scorrere direttamente a fondo pagina per firmare il documento, come indicato al punto 6.

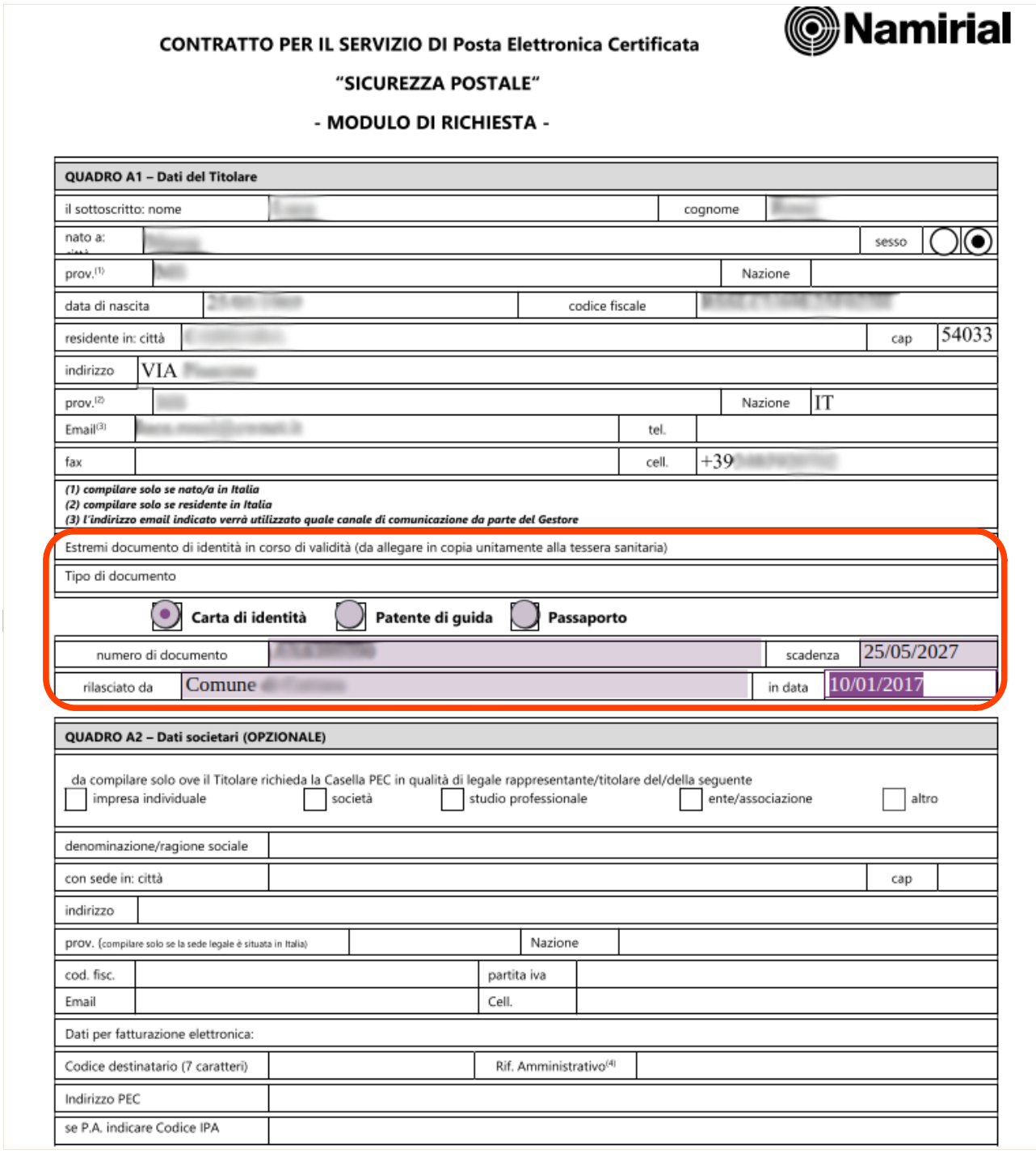

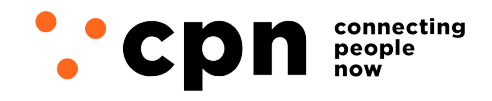

CWNET S.r.l. - Via degli Oliveti, 110 54100 Massa (MS) - Italia Servizio Clienti: +39 0585 091515 Fax: +39 0585 091234

**6.** scorri in fondo al contratto e procedi con la firma digitale cliccando in sequenza i **tre punti** indicati nell'immagine sottostante:

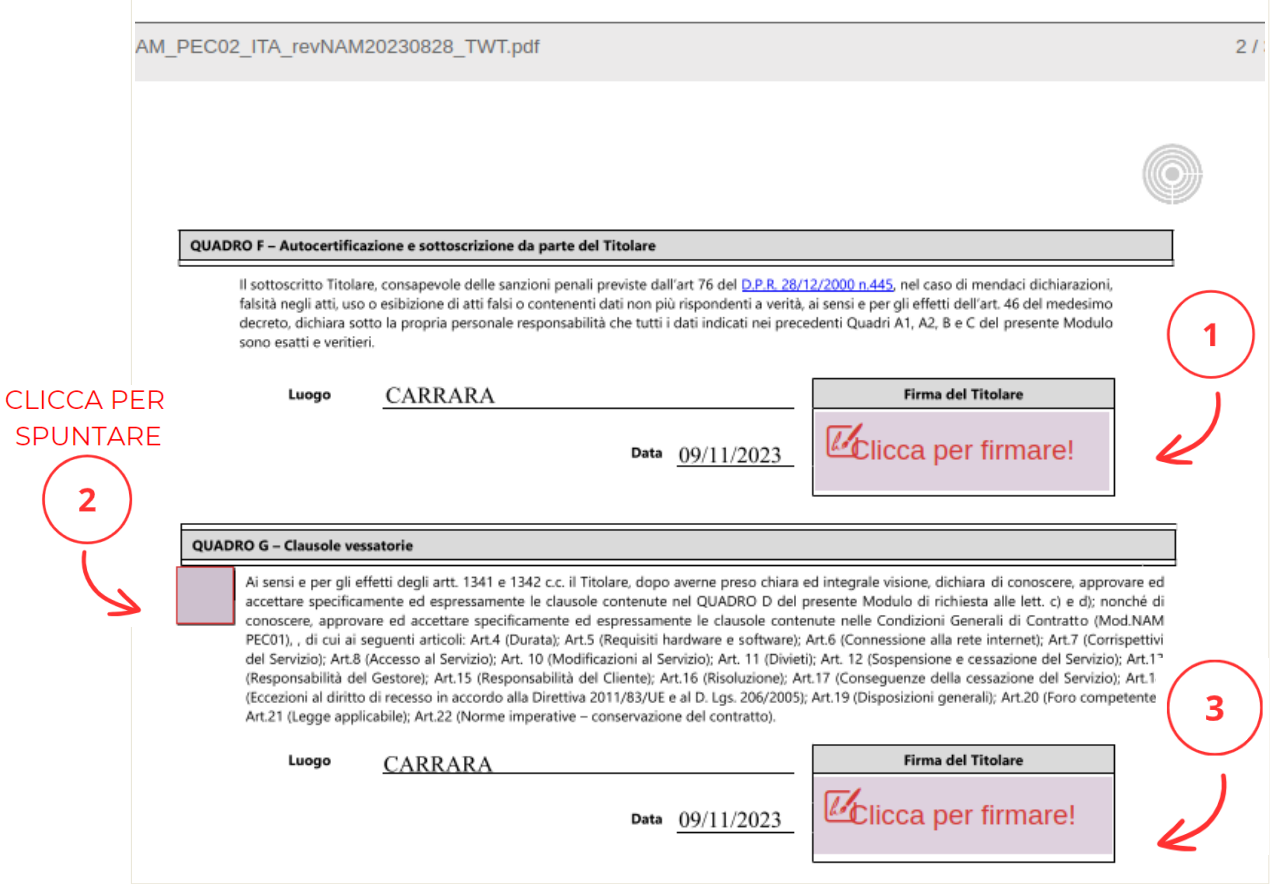

**7.** Riceverai una e-mail da Namirial con allegata la copia in formato PDF del contratto firmato:

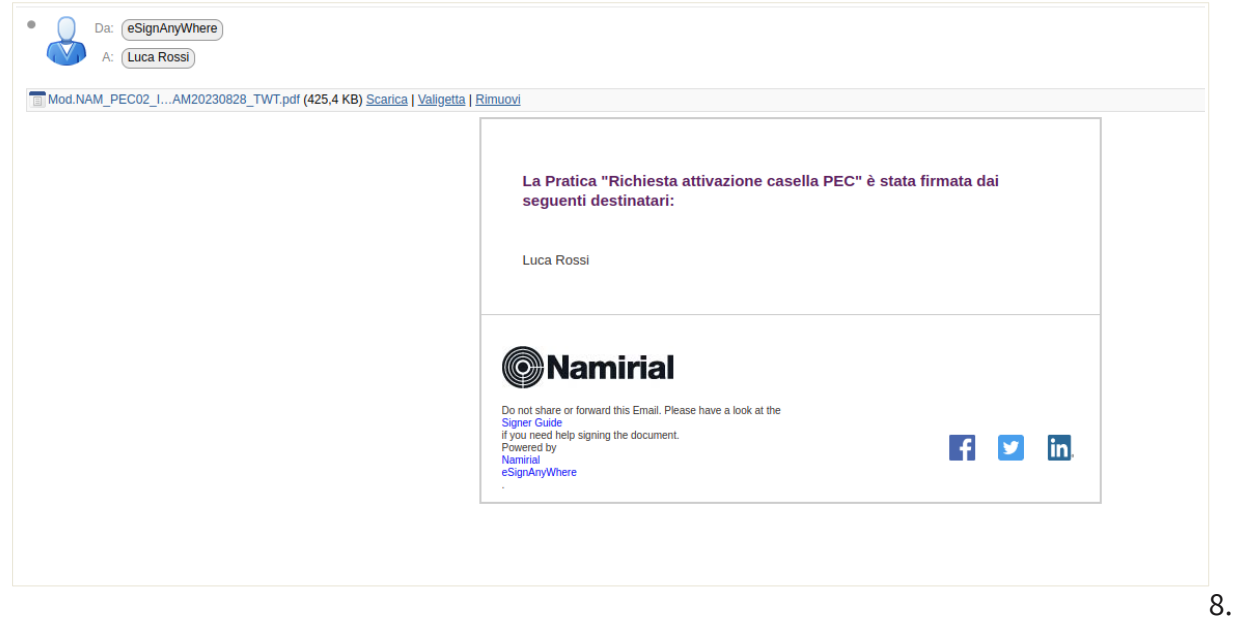

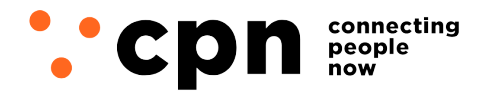

CWNET S.r.l. - Via degli Oliveti, 110 54100 Massa (MS) - Italia Servizio Clienti: +39 0585 091515 Fax: +39 0585 091234

Terminata la procedura, riceverai sulla tua e-mail un messaggio che conferma il passaggio della PEC e la data di effettiva attivazione. A **partire da gennaio** riceverai una nuova mail **contenente le tue credenziali per effettuare il primo accesso su Namirial,** tale e-mail è molto importante, si consiglia pertanto di stamparla e conservarla.

**N.B.:** per ragioni tecniche, **la data di passaggio indicata potrebbe subire modifiche**, in tal caso verrai avvisato in anticipo.

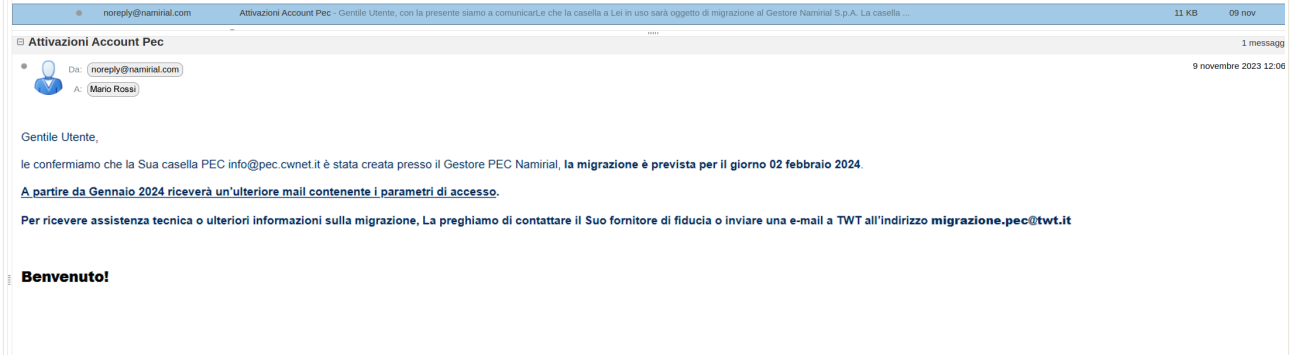

Rev. 1.2

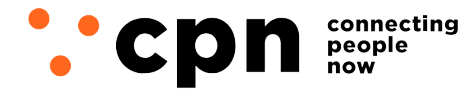

CWNET S.r.l. - Via degli Oliveti, 110 54100 Massa (MS) - Italia Servizio Clienti: +39 0585 091515 Fax: +39 0585 091234